# User Manual For AT-100BW/200BW

## www.alptopsecurity.com

# support@alptopsecurity.com

This manual is written based on the current version of the software and hardware. If there are any inaccuracies or imperfect technical solutions to problems, described in this manual, due to software version updates, modifications or upgrades, or because of hardware upgrades, **we ask for your understanding**. If you cannot solve any problem with the help of this manual during the use of the product, please contact our technical department to enquire about the solution to the issue. This manual will be regularly updated, if necessary, please go to our company official website to download it; changes will be made without notice being given.

| Table of Content                       | Page    |
|----------------------------------------|---------|
| 1.Phone APP-Set WIFI Via Lan Cable     | 2-5     |
| 2. Phone APP-Set WIFI Via AP mode      | 6-8     |
| 3. Search Tools and IE login           | 9-11    |
| 4. Internet Explorer Settings          | 12-13   |
| 5. Motion Detection and Recording      | 14-16   |
| 6.Gmail APP Passwords Set and SMTP Set | 17 - 21 |
| 7.Yahoo APP Passwords Set and SMTP Set | 21-22   |
| 8.Set TF card Recording                | 23-26   |
| 9.FTP Server                           | 27-31   |
| 10.PC Software P2P client              | 32-33   |
| 11.PC Software LAN client              | 34-36   |
| 12. RTSP                               | 36-36   |
| 13. How to add camera to Blue Iris     | 37-37   |
| 14. How to add camera to Ispy          | 38-38   |
| 15.VLC User                            | 39-39   |

## 1.Wi-Fi Camera Quick Start - Phone App (Set Up WI-FI Via LAN Cable)

For more detailed Set up Manual; please, refer to our website-

## www.alptopsecurity.com to download

## 1. Phone App- CamHI

(Download app from either App Store for iPhone, or Google Play for Android Phone)

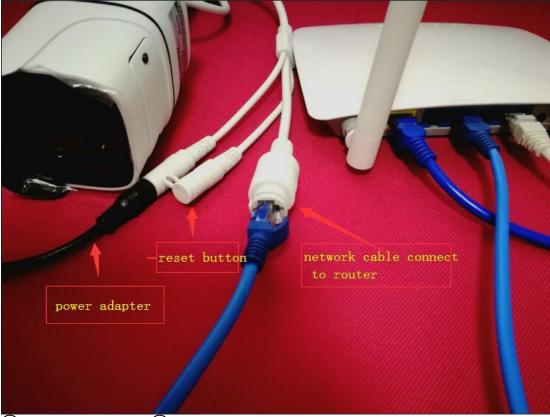

1 Power the Camera 2 Connect the Phone to the same LAN (If your router supports 2.4ghz and 5ghz Wi-Fi the same time, please kindly disable the 5ghz, since our camera only supports 2.4ghz Wi-Fi)

|          | Cam       | iera | edit |
|----------|-----------|------|------|
| •<br>+ ^ | dd Camera |      |      |
|          |           |      |      |
|          |           |      |      |
|          |           |      |      |
|          |           |      |      |
|          |           |      |      |
|          |           |      |      |
|          |           |      |      |
|          |           |      |      |
|          |           |      |      |
|          |           |      |      |

3 Add Camera

back

Name

UID:

UserName:

Password

Device Setting

or to the set of the set of the

Camera

admin

.....

Search Camera from LAN
 Wireless Installation

📓 Scan QR Code

EEEE-056002-WPDBX

done

>

>

| back      | Add Camera           | done |
|-----------|----------------------|------|
| Device S  | etting               |      |
| Name:     | Camera               |      |
| UserName: | admin                |      |
| UID:      |                      |      |
| Password  |                      |      |
| IIII Sca  | an QR Code           | >    |
| 🔎 Sea     | arch Camera from LAN | >    |
| @ Wi      | reless Installation  |      |

## 4Click LAN Search to search the camera ID

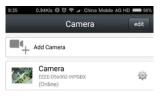

(5) Click camera ID, and Input The camera Password (Default: admin)

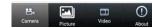

6 Camera added successfully

| 9:35 0.94K/s 정 영 후 🖬 China Mobile 4G HD 📟 96% | 15:00 1.38K/s 윤 전 국 교4 China Mobile 4G HD 그= 58% | 15:14 0.33K/s & 영 역 교비 China Mobile 4G HD C 56% |
|-----------------------------------------------|--------------------------------------------------|-------------------------------------------------|
| Camera edit                                   | Back Camera Setting                              | Back WIFI Setting                               |
| Add Camera                                    | 摄像机<br>ZZZZ-016809-ECDDA                         | devele-LY                                       |
| Camera<br>EEEE 056002-WPDBX<br>(Online)       | Alarm Setting >                                  | Password Password                               |
|                                               | Action with Alarm                                | Apply                                           |
|                                               | Recording Schedule >                             |                                                 |
|                                               | Audio Setting >                                  |                                                 |
|                                               | Video Setting >                                  |                                                 |
|                                               | Wi-Fi Setting >                                  |                                                 |
|                                               | SD Card Setting >                                |                                                 |
|                                               | Time Setting >                                   |                                                 |
| B. [1] [1]                                    | Email Setting >                                  |                                                 |
| Camera Picture Video About                    | ETD Satting                                      |                                                 |

(7) Click the Setting's Button (8) Go to "Wi-Fi setting" (9) Input the router password. After camera goes online again, wait for about 30s, and then disconnect the network cable. Now, the camera is working wirelessly! **How to check if the wireless connection was set up successfully?** Please, use your IE browser to log in to your camera's IP address. (admin/admin) In the settings-network-wireless menu, you can click the check button. If the wireless connection was successful, you will be prompted with "Connected to WIFI successfully."

|                   | NERA 🚺                   |             |                                              |     |  |
|-------------------|--------------------------|-------------|----------------------------------------------|-----|--|
|                   |                          |             |                                              |     |  |
| Monitor Settings  |                          |             | 6 chada witt                                 |     |  |
| Media 🔨           | Wireless                 |             | 遵 Check WiFi —                               | □ × |  |
| Network           | Enable Wireless:         | ● On 🔘 Off  | Checking WiFi, please wait about 30 seconds. |     |  |
| Network           | SSID:                    | 1102        | Connected to WiFi successfully               |     |  |
| Wireless          | Security mode:           | WPA2-PSK 🗸  | Select "Apply" to save these settings.       |     |  |
| Ddns              | WPA Algorithm:           | AES 🗸       |                                              |     |  |
| Platform<br>ONVIF | Key:                     | •••••       | close                                        |     |  |
| P2P               | Re-type key:             | •••••       |                                              |     |  |
| Alarm             | Check Wireless<br>Setup: | check       |                                              |     |  |
| Advanced          |                          |             |                                              |     |  |
| System            |                          |             |                                              |     |  |
|                   |                          | Apply Cance | el                                           |     |  |
|                   |                          |             |                                              |     |  |
|                   |                          |             |                                              |     |  |
|                   |                          |             |                                              |     |  |
|                   |                          |             |                                              |     |  |
|                   |                          |             |                                              |     |  |
|                   |                          |             |                                              |     |  |
|                   |                          |             |                                              |     |  |
|                   |                          |             |                                              |     |  |
|                   | ,                        |             |                                              |     |  |
|                   | r.                       |             |                                              |     |  |
|                   | ,                        |             |                                              |     |  |
|                   | ,                        |             |                                              |     |  |

When testing, the network cable must be connected to the router. Please, disconnect the network cable after WIFI is connected.

#### How to find the ip address of camera?

1.Open phone app--click setting icon--click device information--find the ip address 2.Search tool to find ip address

#### Troubleshooting steps, if the Wi-Fi cannot be set up:

1,.Is your Wi-Fi password longer than 8 symbols? Does your Wi-Fi password include any special words? If yes, please kindly revise it to less than 8 symbols, and don't include any special words, such as # \$ % @ / etc.

2,.Does your router support 2.4ghz and 5ghz Wi-Fi at the same time? If yes, please kindly disable 5ghz Wi-Fi, since our camera only supports 2.4ghz.

3.Please close the router MAC function and open the DHCP function.

If you need a video guidance, please visit our website or contact us.

If you still any problem, feel free to contact our Customer Service : support@alptopsecurity.com

## 2. Brief Instruction for More Options on Phone App

Click setting button to go to camera settings

| 35 0.94K/s 셗 영 후 🖬 China Mobile 4G HD 🚥 96% | 10:52 1.22W/s Ø 영 🌩 🖌 China Mobile 4G HD 🚥 |
|---------------------------------------------|--------------------------------------------|
| Camera edit                                 | back Camera Setting                        |
| Add Camera                                  | Camera<br>EEEE-056002-WPDBX<br>Online      |
| Camera                                      | Edit Password                              |
| EEEE-056002-WPDBX<br>(Online)               | Alarm Setting                              |
|                                             | Action with Alarm                          |
|                                             | Timing Record                              |
|                                             | Audio Setting                              |
|                                             | Video Setting                              |
|                                             | Wi-Fi Setting                              |
|                                             | SD Card Setting                            |
|                                             | Time Setting                               |
|                                             | Email Setting                              |
|                                             | FTP Setting                                |
|                                             | System Setting                             |
| Camera Picture Video About                  | Device Information                         |

Edit Password: The user can modify the camera login password

**Alarm Setting:** Activate the motion detection alarm here (You can refer to the separate Manual)

Action with Alarm: Set up motion detection alarm details here (You can refer to the separate Manual)

SD Card Setting: Check the SD card status, and format the SD card

Timing Record: Set up TF card recording here (Install a TF card first)

Audio Setting: In case there is no Audio for this camera

Video Setting: Camera video details

Wi-Fi Setting: Showing the Wi-Fi that your camera is connecting

Time Setting: Modify the camera time zone

**Email Setting:** Set up motion detection with email notification here (You can refer to the separate Manual)

FTP Setting: You can refer to the separate Manual

System Setting: Restart the camera and restore to factory settings here

#### How to view TF card record files?

**Video:** Click "Online," and click the camera ID to check all the recorded files list, click the record files, and view them online

## 2.AP mode Set WIFI

Set WIFI Via AP mode( don't need connect to router with network cable)

AP Mode will be suitable for the following 3 situations: 1, Port of LAN is defective; 2, no network cable available 3, no network port on router. This mode can only work after the camera is restored to factory setting. If you want to use this function, please reset the camera by pressing the camera reset button for 5s.

1. Have camera powered, don't connect the network cable, please.

2. Wait for about 1 min, and then get in to the setting's page of your mobile phone. Turn on your WIFI to search out the camera's SSID of AP mode, select and connect camera's AP by entering the default password: 01234567

#### Note:

# Name of SSID: IPCAM-XXXXXX ("XXXXXX" refers to the middle 6 digits of your camera UID) Default password: 01234567

Please, reset the camera by pressing the camera reset button for 5s, if you cannot find the camera's SSID of AP mode.

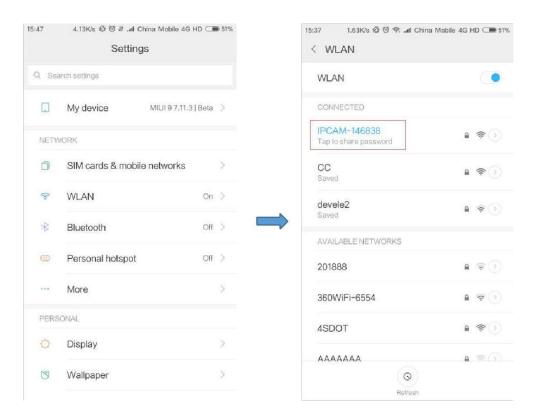

3. Open the CAMHI APP, click "Add Camera" button, to add the camera, click "Search Camera from LAN" to search camera UID, enter the camera's password (Default: admin), and click "Done" as seen bellow

| 15:38 1.42K/s 생 영 😤 📶 China Mobile 4G HD 🗩 51% | 15:39 | 1.76K/s 🛠 | ያ 😨 🕿 📶 China Mobile 4G F | ID 🗩 51% |
|------------------------------------------------|-------|-----------|---------------------------|----------|
| Camera Done                                    | Ba    | ack .     | Add Camera                | Done     |
| Add Camera                                     | Na    | ime:      | Camera                    |          |
|                                                | Us    | erName:   | admin                     |          |
|                                                | UI    | D:        | EEEE-146838-KHF           | D        |
|                                                | Pa    | ssword    | admin                     |          |
|                                                |       | 📲 Scan Q  | R code, add UID           | >        |
|                                                |       | Q Search  | Camera from LAN           | >        |
|                                                |       | 🛜 Wireles | ss Installation           | >        |
| Camera Picture Video About                     |       |           |                           |          |

4. After the camera is added, get into camera setting's page, click "WIFI setting" and select your home WIFI, to build the wireless network configuration as seen bellow

| 21 1.15K/s 🌮 🗑 🛼 📶 China Mobile | 4G HD 🗆 52% | 15:21 1.40K/s 🅢 🗑 🛼 📶 China Mobi    | ile 4G HD 🕞 52% | 15:41 0.00 | K/s 🐼 ට් 🕿 🔐 China Mobile /G HD 🔵 ම                   |
|---------------------------------|-------------|-------------------------------------|-----------------|------------|-------------------------------------------------------|
| Back Camera Setting             |             | Back WIFI Setting                   |                 | Back       | WIFI Setting                                          |
| IPC<br>EEEE-146838-KHFJK        |             | Current W/Fi                        |                 | CC         |                                                       |
| EEEE-140838-KHFJK               |             | NONE                                | >               | Password   | 115812530jay                                          |
| Change Password                 | >           | Wi-Fi manager                       |                 |            | Apply                                                 |
| Alarm Setting                   | >           |                                     |                 | -          | уфрій                                                 |
| Action with Alarm               | >           | devele-LY<br>Signal:100% WPA2_AES   | >               | _          |                                                       |
| Recording Schedule              | >           | devele-LY<br>Signal:100% WPA2_AES   | >               | ~          |                                                       |
| Audio Setting                   | >           | CC                                  | >               |            |                                                       |
| Video Setting                   | >           | Signal 100% WPA2_AES                |                 |            |                                                       |
| Wi-Fi Setting                   | >           | devele2<br>Signal:100% WPA_AES      | >               |            | iFi connection is successful<br>ed to restart the APP |
| SD Card Setting                 | >           | HUASHIWIFI<br>Signal:100% WPA2_TKIP | >               |            | Connection success!                                   |
| Time Setting                    | >           | devele1<br>Signal 100% WDA TKIP     | >               |            |                                                       |

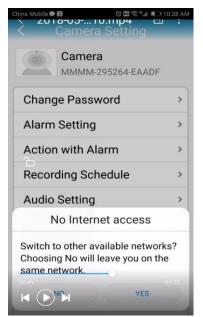

When your phone is connected to the camera AP network, it will be prompted with "switch to other available network".please choose "No".

NOTE: AP mode will disappear automatically when the WIFI is configured in the AP mode. If you want to continue using the AP mode, you must restore the camera to factory settings again.

# How to check if the wireless connection was set up successfully?

Please, use your IE browser to log in to your camera's IP address. In the settings-network-wireless menu, you can click the check button. If the wireless connection was successful, you will be prompted with "Connected to WIFI successfully." When testing, the network cable must be connected to the router.

Please, disconnect the network cable after WIFI is connected. How to find the ip address of camera?

1.Open phone app--click setting icon--click device information--find the ip address

2.Search tool to find ip address

## 3.Search Tool

#### 1. Search out camera IP address

Go to this link **www.alptopsecurity.com** to download the search tool, and install them on a PC. Open the search tool, click "next", then it will search out your camera IP address automatically.

Double click the IP address; you can enter the IE.user name and password is :admin/admin.

| NO  | IP Address    | Name                | MAC Address             | UID                | Version              |
|-----|---------------|---------------------|-------------------------|--------------------|----------------------|
| 1   | 192.168.20.40 | IPCAM               | 00:FC:49:38:24:08       | EEEE-Carrow, WPD X | V11.1.4.5.3-20170522 |
|     |               |                     |                         |                    |                      |
|     |               |                     |                         |                    |                      |
|     |               |                     |                         |                    |                      |
|     |               |                     |                         |                    |                      |
| < [ |               |                     | m                       | -                  |                      |
|     |               | ong o caros - o con | then click Next to modi |                    |                      |

#### Note:

If search tool cannot search out your camera IP address; then you have to recheck if the camera was powered and the light is blinking. (Be sure the camera and the PC are under the same LAN) If yes, your camera may be defective. Please, contact us at support@alptopsecurity.com

## 2. Revise camera IP address

Note: Please, do not revise here when revising the camera IP address We don't suggest you alter the IP address by yourself.

|                                                                        | finds available network setting for                                                                  |               |
|------------------------------------------------------------------------|----------------------------------------------------------------------------------------------------|---------------|
| the Ipcamera                                                           | finds available network setting for<br>automatically. We suggest you<br>u want to modify it manually | WIFI Settings |
| IP Address 192 . 168 . 20 . 87                                         | Name IPCAM                                                                                           |               |
| SubMask 255 . 255 . 255 . 0                                            | User admin                                                                                           |               |
| GateWay 192 . 168 . 20 . 1                                             | Password *****                                                                                       |               |
| Port 80                                                                |                                                                                                    | Pwd Reset     |
| Please do not revise here when you revi                                | sing the camera ip address                                                                           |               |
| IP Address 192.168.20.41                                               | Name IPCAM                                                                                           |               |
| SubMask 255.255.255.0                                                  | Port 80                                                                                              |               |
| GateWay 192.168.20.1                                                   |                                                                                                    |               |
| MAC Address 08:EA:40:78:7D:69                                          | DCHP                                                                                                 |               |
|                                                                        |                                                                                                    |               |
|                                                                        |                                                                                                    |               |
|                                                                        |                                                                                                    |               |
| The equipment has been in<br>now click on the following l<br>ipcamera. |                                                                                                    |               |
|                                                                        | h IE, select the IE's "Tools"<br>curity level is selected as a                                       |               |
| Press "Finish" button to exit<br>button to set another device.         | the program, or press "Back"                                                                         |               |
|                                                                        |                                                                                                    |               |

#### 3. WiFi settings

Click "WiFi settings" button and click "Search WiFi" button to search for any nearby WiFi as seen below

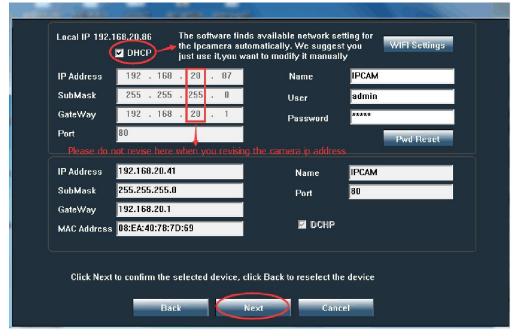

| The equipment has been installed successfully ,you can<br>now click on the following link to connect the remote<br>ipcamera.    |
|----------------------------------------------------------------------------------------------------|
| If you can not video through IE, select the IE's "Tools"<br>menu "safe" option, the security level is selected as a<br>minimum. |
| Press "Finish" button to exit the program, or press "Back"<br>button to set another device.                                     |
| Back Next Finish                                                                                                    |

## **4.IE Browser Settings**

This manual only introduces some special features of the IE settings; while the others are settings about parameter, which will not be illustrated here one by one. In case of any question, please feel free to contact us: support@alptopsecurity.com

For instructions on IE login, please refer to the separate manual.

#### 1. SD card video download

 $IE \rightarrow SD Card$ 

| Name                 | Modified              | Size     |
|----------------------|-----------------------|----------|
| Parent directory     | -                     | -        |
| A170907 154053 1541  | 07.264 07-Sep-2017 15 | :41 2.2M |
| A170907 154113 1541  | 27.264 07-Sep-2017 15 | :41 2.1M |
| A170907 154135 1541  | 49.264 07-Sep-2017 15 | :41 2.1M |
| A170907 154300 1543  | 14.264 07-Sep-2017 15 | :43 2.0M |
| A170907 154321 15433 | 35.264 07-Sep-2017 15 | :43 2.0M |
| A170907 154351 1544  | 05.264 07-Sep-2017 15 | :44 2.3M |
| A170907 154407 1544  | 21.264 07-Sep-2017 15 | :44 1.7M |
| A170907 154441 1544  | 55.264 07-Sep-2017 15 | :44 2.1M |
| A170907 154642 1546  | 56.264 07-Sep-2017 15 | :46 2.1M |
| A170907 154705 1547  | 19.264 07-Sep-2017 15 | :47 2.1M |

2. Change the password (length within 31 characters: numbers, letters, and underline)

| IE—  | →Setting→Ad | vanced→ <b>User</b> |  |
|------|-------------|---------------------|--|
| -    | حسبين با    |                     |  |
| itor | Settings    |                     |  |

| tor  | Settings |         |           |       |         |                  |
|------|----------|---------|-----------|-------|---------|------------------|
| Me   | dia      | Purview | User name | P     | assword | Re-type password |
| Net  | vork     | admin   | admin     | ••••• |         | ••••             |
| Ala  | irm      | user    | user      | ••••  |         | ••••             |
| Adva | nced     | guest   | guest     | ••••• |         | •••••            |
| Us   | er       |         |           |       |         |                  |
| Auto | snap     |         |           | Apply | Cancel  |                  |
| ner  | record   |         |           |       |         |                  |
| En   | nail     |         |           |       |         |                  |
| E    | 12       |         |           |       |         |                  |
| Terr | ninal    |         |           |       |         |                  |

#### 3. Picture upload automatically

The Interval setting is 5 sec at least, and 86400 sec at most.

Note: Snapshot cannot be seen on the phone app. It is only available on the browser.

Clicking the SD card on setting's main page to download.

If you want to save picture on the FTP server, please set up FTP first;

which was introduced carefully in the FTP Setting's Manual.

| or Settings                                            |                          |                                    |
|--------------------------------------------------------|--------------------------|------------------------------------|
| Media<br>Network                                       | SD cardsnap<br>interval: | 5 sec                              |
| Alarm                                                  |                          | Save Picture on the SD Card        |
| Advanced                                               | FTPsnap interval:        | 5 sec                              |
| <u>User</u><br><u>Auto snap</u><br><u>Timer record</u> |                          | Save Picture on the FTP Server ETP |
| Email<br>FTP                                           |                          | Apply Cancel                       |
| Terminal                                               |                          | rippij outoor                      |
| <u>485Set</u>                                          |                          |                                    |
| Multiple settings<br>Video shade                       |                          |                                    |
| System                                                 |                          |                                    |

4. Video Shade: for this function, you can select to block half or whole screen. IE $\rightarrow$ Setting $\rightarrow$ Advanced $\rightarrow$ Video shade

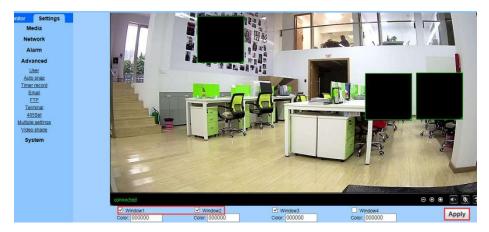

Check window 1 and a small frame appear, drag to select the detection range. PS: Check window 2.3.4 to combine the Shade areas freely

## **5.Motion Detection and Recording Set**

This setting can also be operated on Chrome and Firefox browser, but it requires Alarm setting to be opened first on the app. So, we suggest you set it up directly on IE

## Setup Motion Detection (Suggest set up on IE)

Go to IE interface (For how to log into IE, you can download Search Tool User Manual) **1. Set up motion detection range (Settings**  $\rightarrow$  **Alarm** $\rightarrow$ **Motion Detection)** Here, you can set up motion detection range

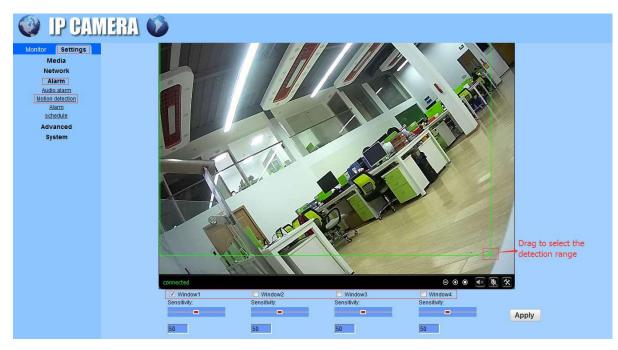

Windows: Check window 1 and a small frame appear, drag to select the detection range.

PS: Check window 2.3.4 to combine the detection areas freely

Sensitivity: Modify the motion detection sensitivity

Please, click "Apply" after set it up.

2. Set up motion detection schedule (Settings  $\rightarrow$  Alarm $\rightarrow$ schedule)

| 田田 市人 東面市局 引用             | 邮件 電通 机   | E. | 14,84711 |   |   | erna s |   | ACCULATION OF |   |   | in en la | HLD PC | (#15==0 | ±341 × | 1011520 |    | and the second |        |    |    |      |        |    |    |    |
|---------------------------|-----------|----|----------|---|---|--------|---|---------------|---|---|----------|--------|---------|--------|---------|----|----------------|--------|----|----|------|--------|----|----|----|
| 🔇 IP CAMER!               |           |    |          |   |   |        |   |               |   |   |          |        |         |        |         |    |                |        |    |    |      |        |    |    |    |
| Monitor Settings<br>Media | schedule  |    |          |   |   |        |   |               |   |   |          |        |         |        |         |    |                |        |    |    |      |        |    |    |    |
| Network                   |           | 0  | 1        | 2 | 3 | 4      | 5 | 6             | 7 | 8 | 9        | 10     | 11      | 12     | 13      | 14 | 15             | 16     | 17 | 18 | 19   | 20     | 21 | 22 | 23 |
| Alarm                     | Sunday    |    |          |   |   |        |   |               |   |   |          |        |         |        |         |    |                |        |    |    |      |        |    |    |    |
| Audio alarm               | Monday    |    |          |   |   |        |   |               |   |   |          |        |         |        |         |    |                |        |    |    |      |        |    |    |    |
| Motion detection          | Tuesday   |    |          |   |   |        |   |               |   |   |          |        |         |        |         |    |                |        |    |    |      |        |    |    |    |
| Alarm                     | Wednesday |    |          |   |   |        |   |               |   |   |          |        |         |        |         |    |                |        |    |    |      |        |    |    |    |
| schedule                  | Thursday  |    |          |   |   |        |   |               |   |   |          |        |         |        |         |    |                |        |    |    |      |        |    |    |    |
|                           | Friday    |    |          |   |   |        |   |               |   |   |          |        |         |        |         |    |                |        |    |    |      |        |    |    |    |
| Advanced                  | Saturday  |    |          |   |   |        |   |               |   |   |          |        |         |        |         |    |                |        |    |    |      |        |    |    |    |
| System                    |           |    |          |   |   |        |   |               |   |   |          |        |         |        |         |    |                |        |    |    |      |        |    |    |    |
|                           |           |    |          |   |   |        |   |               |   |   |          |        |         | Annh   |         |    | Sele           | + 1 i- | 4  |    | Clev | ar Lis |    |    |    |
|                           |           |    |          |   |   |        |   |               |   |   |          |        | -       | Apply  |         |    | Sele           | LIS.   |    |    | Clea |        |    |    |    |
|                           |           |    |          |   |   |        |   |               |   |   |          |        |         |        |         |    |                |        |    |    |      |        |    |    |    |
|                           |           |    |          |   |   |        |   |               |   |   |          |        |         |        |         |    |                |        |    |    |      |        |    |    |    |
|                           |           |    |          |   |   |        |   |               |   |   |          |        |         |        |         |    |                |        |    |    |      |        |    |    |    |

3. Action with Alarm (Settings  $\rightarrow$  Alarm $\rightarrow$ Alarm)

| IP CAM                                                                                                    | IERA 💿                                                                                                    |
|----------------------------------------------------------------------------------------------------|----------------------------------------------------------------------------------------------------|
| Monitor Settings<br>Media<br>Network<br>Alarm<br>Audio alarm<br>Motion detection<br>Alarm<br>schedule<br>Advanced<br>System | Linkage set   Image capture number:     Image capture number:     Image capture number:     Image capture number:     Image capture number: |

The length of the motion detection video is fixed for about 14-15s.

If you want the SD card to only save alarm recordings, please disable recording schedule from your camhi app or IE broswer, because the 24-hour recording is the factory setting.

| China Mobile 🔍 🗭 🗞    | I□I @ 🔤 😤 "II 📼 9:26 AM |
|-----------------------|-------------------------|
| C Recording           | g Sched                 |
|                       |                         |
| Record files durat    | tion 600 seconds        |
| The time range of     | f 15-900 seconds        |
| Enable Record         |                         |
| Recording<br>Schedule | None All                |
| API                   |                         |
| API                   | PLT                     |
|                       |                         |
|                       |                         |
|                       |                         |
|                       |                         |

#### Linkage set

E-mail Alarm and Send with picture: You can choose to send pictures with email alarm

As soon as motion is detected, it will only record for 14 seconds at a time

Save Picture on the FTP Server: You can choose to send pictures with FTP alarm

Save Video on the FTP Server: You can choose to send Video with FTP alarm

Note: The option takes effect only when SD card is inserted, and the option "Save video on the SD card" is checked.

**Save Picture on the SD Card:** You can choose to save alarm picture to the SD card (The camera must have an SD card inserted)

Note: Snapshot cannot be seen on the phone app. It is available only on IE browser. Clicking the SD card on setting main page to download.

**Save Video on the SD card:** You can choose to save Alarm Video to the SD card (The camera must have an SD card inserted)

Linkage preset: Motion detection preset (Public 8 presets); this is for PTZ camera (optional)

Image capture number: Choose the number of captured images

If you don't want the camera alert a lot, please reduce the sensitivity, and set the motion detection area and time; then the alert will be sent to you when there are activities during the special area and time. If you still have issues with this, please send email to support@alptopsecurity.com. Hope this is helpful to you!

## 6. Gmail APP Passwords Set and SMTP Set

When you do SMTP settings for your Gmail mailbox, you need to enter Gmail's APP password instead of the Gmail account's login password. Here is how to set up Gmail's APP password, and SMTP's simple settings.

#### (1)Setting up Gmail's APP password

 $1.\,1$  If you do not turn on 2-step verification, you need to turn on 2-step verification first.

 $1.2\ {\rm Enter}$  the Gmail settings menu, open POP and IMAP in the "Forwarding and POP/IMAP" menu.

| Gmail -                            | Settings                                               |                                                                                                    | 拼 - \$-           |
|------------------------------------|--------------------------------------------------------|----------------------------------------------------------------------------------------------------|-------------------|
| COMPOSE                            | General Labels Inbox Account                           | s and Import Filters and Blocked Addresses Forwarding and POP/IMAP Add-ons Chat Labs Offline Themes                                         | Try the new Gmail |
| Inbox                              | Forwarding:<br>Learn more                              | Add a forwarding address                                                                                                    | Display density:  |
| Starred                            |                                                        | Tip: You can also forward only some of your mail by creating a filter!                                                                      | ✓ Comfortable     |
| Sent Mail                          | POP Download:<br>Learn more                            | 1. Status: POP is disabled<br>Enable POP for all mail                                                                                       | Cozy<br>Compact   |
| rafts<br>Iore <del>•</del>         |                                                        | Enable POP for mail that arrives from now on                                                                                                | Configure inbox   |
|                                    |                                                        | 2. When messages are accessed with POP keep Gmail's copy in the Inbox                                                                       | -                 |
| Hency - +                          |                                                        | 3. Configure your email client (e.g. Outlook, Eudora, Netscape Mail)<br>Configuration instructions                                          | Settings Themes   |
|                                    | IMAP Access:<br>(access Gmail from other clients using | Status: IMAP is disabled<br>Enable IMAP                                                                                                    | Get add-ons       |
|                                    | IMAP)                                                  | Disable IMAP                                                                                                    | Send feedback     |
|                                    |                                                        | When I mark a message in IMAP as deleted:                                                                                                   | Help              |
|                                    |                                                        | Auto-Expunge off - Wait for the client to update the server.                                                                                | Gmail Setup (50%) |
|                                    |                                                        | When a message is marked as deleted and expunged from the last visible IMAP folder:<br>Archive the message (default)                        |                   |
| No recent chats<br>Start a new one |                                                        | Move the message to the Trash     Immediately delete the message forever                                                                    |                   |
|                                    |                                                        | Folder Size Limits                                                                                                    |                   |
|                                    |                                                        | Do not limit the number of messages in an IMAP folder (default)     Limit IMAP folders to contain no more than this many messages     1,000 |                   |
|                                    |                                                        | Configure your email client (e.g. Outlook, Thunderbird, iPhone)                                                                             |                   |
| 2 Q L                              |                                                        | Configuration instructions                                                                                                    |                   |

1.3 Open the help menu by going through the settings menu, search for "APP passwords" (see following figure), enter the APP password acquisition page. Follow the prompts to obtain an APP password, write down the special password.

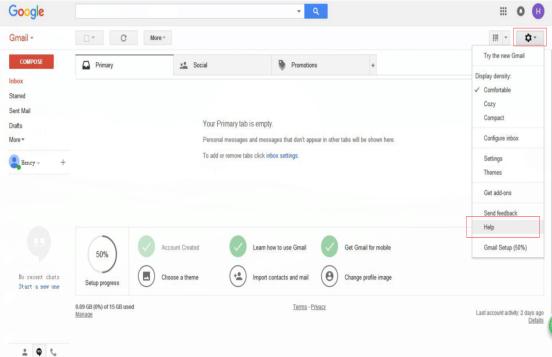

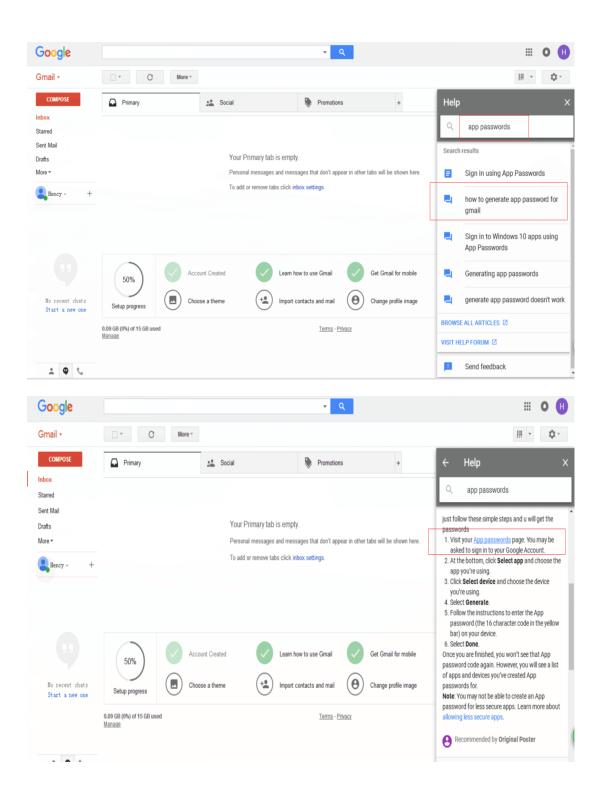

Google

|  | ÷ | App passwords                                                                                                    |
|--|---|----------------------------------------------------------------------------------------------------|
|  |   | App passwords let you sign in to your Google Account from apps on devices that don't support 2-Step<br>Verification. You'll only need to enter it once so you don't need to remember it. Learn more |
|  |   | You don't have any app passwords.                                                                                                    |
|  |   | Select the app and device you want to generate the app password for. Mail  Windows Computer                                                                                                    |
|  |   | GENERATE                                                                                                    |
|  |   |                                                                                                    |
|  |   |                                                                                                    |
|  |   |                                                                                                    |
|  |   |                                                                                                    |
|  |   | App passwords                                                                                                    |
|  |   | Ann nacawarda lat you sign in to your Coogle Account from anno on devices that don't support 2 Stan                                                                                                 |

|  | Generated app password                                                                                                    | Your app password for Windows Computer                                                                                                    |
|--|----------------------------------------------------------------------------------------------------|----------------------------------------------------------------------------------------------------|
|  | Add your Google account Bree the information balos to consect to your Google account Bree atoms Information Planned Information Information Information Information Planned Information Planned Information Pl | How to use it 1. Open the "Mail" app. 2. Open the "Settings" menu. 3. Select "Accounts" and then select your Google Account. 4. Replace your password with the 16- character password shown above. Just like your normal password, this app password grants complete access to your Google Account. You won't need to remember it, so don't write it down or share it with anyone. Learn more |
|  |                                                                                                    | DONE                                                                                                    |

lpywirqebjxkonhx is APP password to this Gmail.

#### (2)SMTP settings

You can set SMTP via the Internet Explorer and Camhi mobile app. IE browser entry path is: Settings→Alarm→Alarm→Email Setting) APP entry path is: Setting button-Email Setting Below, we take the mobile app operation example:

| China Mobile 👁      | 0 🕮 🗟           | <sup>46</sup> all 🔲 4.18 PM |             |
|---------------------|-----------------|-----------------------------|-------------|
| < Em                | ail Setting     |                             |             |
| SMTP Server 1       | 73.194.193      | .108                        |             |
| Server Port 46      | 5               |                             |             |
| Encrypt Type        | SSL             | -                           |             |
| Authentication      |                 |                             |             |
| Username test       | @gmail.cor      | n                           |             |
| Password •••        | • • • • • • • • | ••••                        |             |
| Send To test@       | gmail.com       |                             |             |
| Sender test@g       | gmail.com       | <u>×</u>                    |             |
| Subject test        |                 | <u>`</u>                    |             |
| Message             |                 | TEST                        |             |
| SMTP server: Please | enter smtp.gmai | il.com or 173.1             | .94.193.108 |
| Server Port: 465    |                 |                             |             |
| Safe link: SSL      |                 |                             |             |

Authentication: default(on)

User name: Your sender email address (Must be an email address).

Password: APP passwords of your Gmail

Send To: Mail address for receiving notification (Can be the same as Sender's also).

Sender: The same as your sender email address (Must be an email address).

Subject: Optional

#### **Message: Optional**

Please click **"Apply"** first after setting and then click **"Test"** to check if your set up succeeded, if yes, then you can check the test mail on your receiver mail address.

Please visit our website for more video guide.

## 7. Yahoo APP Passwords Set and SMTP Set

Enter the Yahoo Mail interface. Set -account info-Account security as shown below to enable 2-step verification and manage app passwords.

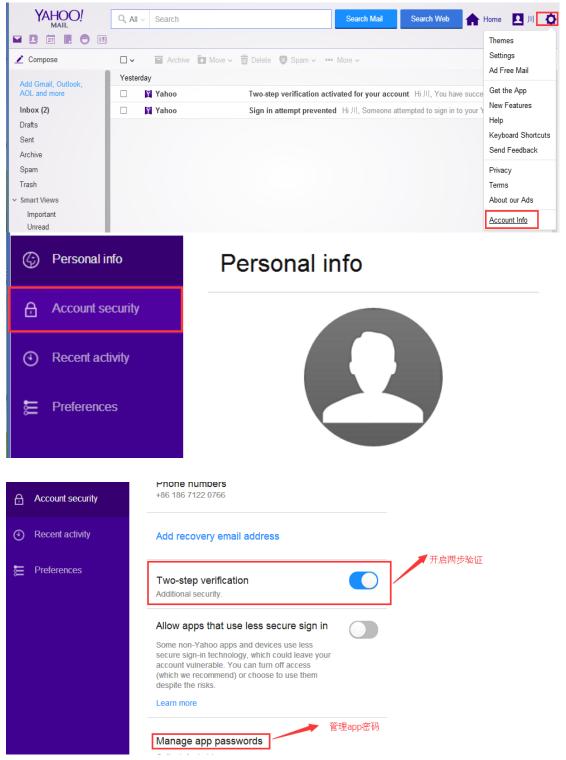

| Ар                                                                                                    | p passwords                                                                                                    | × App passwords ×                                                                                                    |
|----------------------------------------------------------------------------------------------------|----------------------------------------------------------------------------------------------------|----------------------------------------------------------------------------------------------------|
| Outlook Deski<br>Select your ap<br>Android Mail<br>iPhone Mail<br>iPad Mail<br>iPhone Calenda<br>Mac Mail<br>Mac Calendar<br>Outlook iOS<br>Outlook Andro<br>Outlook Deski<br>Other App | dar<br>r<br>nid                                                                                                    | Here is your app password for Outlook Android Vevx ggro qqyk smcl Wow to use this app password How to use this app password Gutlook App Check for new Mail Outlook App Check for new Mail Outlobe prompted to update your password Copy the app password above and paste it into the password field                                                                                                    |
|                                                                                                    |                                                                                                    | Done                                                                                                    |
| Media<br>Network<br>Alarm<br>Advanced<br>User<br>Auto snap<br>Timer record<br>Email<br>ETE<br>Ierminal<br>485Set<br>Multiple settings<br>Video shade<br>Restart timer<br>System         | Email Setting<br>SMTP server name:<br>Safe link:<br>Authentication:<br>User name:<br>Password:<br>Sender:<br>Subject:<br>Message:<br>Test Email settings: | smtp.mail.yahoo.com Server Port [45]   SSL    Image: Server Port [45]   Image: Server Port [45] <td< th=""></td<> |

## 8.Micro-SD Card Set and Schedule Recording Micro-SD Card Set

## 1. Find and install SD Card Slot

It comes with external micro SD card slot, and you don't need to remove the camera case, just remove the two screws from the button. Please, refer to this picture below to install the **SD card slot**:

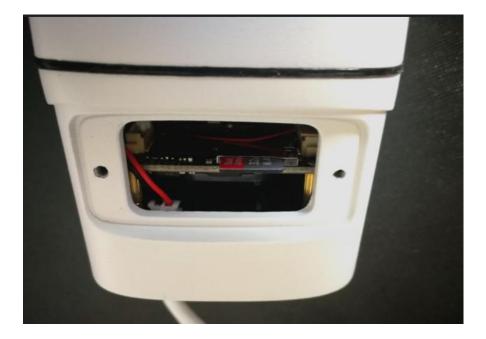

## 2. Format the SD Card on Phone App first

#### Camera Setting - SD Card Setting

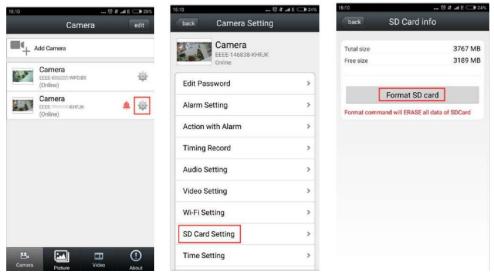

## Scheduled recordings:

Scheduled recordings can be set to timed recordings and 24-hour recordings.

#### 1.Set up 24-hour Recording (all days)

| Camera Setting              |   |
|-----------------------------|---|
| Camera<br>MMMM-295264-EAADF |   |
| Change Password             | > |
| Alarm Setting               | > |
| Action with Alarm           | > |
| Recording Schedule          | > |
| Audio Setting               | > |
| Video Setting               | > |
| Wi-Fi Setting               | > |
| SD Card Setting             | > |
| Time Setting                | > |

You can set this function in the browser, app, client, and this setting is the factory default. Take the app operation as an example.

Please, click the setting icon--Click recording Schedule--open Enable Record-selected Recording Schedule as All Days--Then click APPLY. You will find all continuously video in the Video icon! The recording time is limited, which is to ensure you can find old videos when you need them; otherwise, old videos will be covered by new videos. In case you can't check old videos timely, then you will loss all videos.

If you use 64gb SD card, it can last for about 6 days if the camera records continuously.

#### 2. Set up timed Recording

You should make this setting in Internet Explorer.

1. Please find the IP address of the camera in the mobile app or search tool.

2. Then open Internet Explorer on your Windows computer--enter camera IP address--input camera name and password--click PC view--you will find all settings.

3. Click settings--click Advanced--Click Timer record--you can set recording time, green is selected, will record.

4. Please, click Apply to save setting.

## Find SD card record files on Phone App

Go to Video  $\rightarrow$  Click camera ID to access the record files

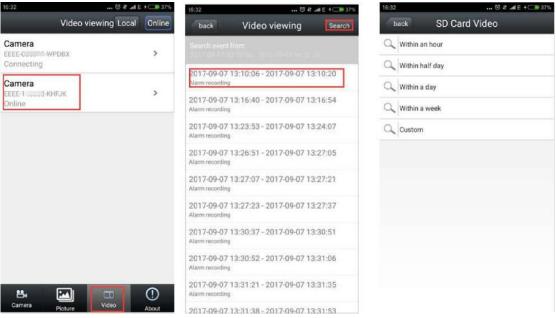

You can click into the files to view record files on the app directly. Just a simple click on the file will lead you to video playback.

| back                        | Video viewing             | g Se        |
|-----------------------------|---------------------------|-------------|
|                             |                           |             |
| 017-09-07<br>larm recording | 13:10:06 - 2017-09-0      | 07 13:10:20 |
| 017-09-07<br>larm recording | 13:16:40 - 2017-09-0<br>9 | 7 13:16:54  |
| 017-09-07<br>laim recording | 13:23:53 - 2017-09-0<br>9 | )7 13:24:07 |
| 017-09-07<br>larm recording | 13:26:51 - 2017-09-0      | )7 13:27:05 |
| 017-09-07<br>larm recording | 13:27:07 - 2017-09-0      | 07 13:27:21 |
| 017-09-07<br>larm recording | 13:27:23 - 2017-09-0      | 07 13:27:37 |
| 017-09-07<br>larm recording | 13:30:37 - 2017-09-0<br>9 | 07 13:30:51 |
| 017-09-07<br>larm recording | 13:30:52 - 2017-09-0      | 07 13:31:06 |
| 017-09-07<br>larm recording | 13:31:21 - 2017-09-0      | 07 13:31:35 |
| 017-09-07                   | 13:31:38 - 2017-09-0      | 17 13:31:53 |

Question 1: How do I download recorded video from the Phone APP?

When you check the recorded video on the app, please long press the video, and then hit "Download," then you can hit "GO TO SEE" to check the downloaded videos directly! Or please hit Video icon—hit Local—hit Download, you can find the downloaded videos here! If you want to change the video format, please hit the arrow icon, then it will be Changed to mp4 format! If you also need to download the videos to PC. Please refer to IE user manual from our website.

Question 2: If I have no SD card, can I watch videos from my phone? You can't watch recorded videos from your phone, But you can view live recording! Also, you can receive email alert with snapshots and saved video with FTP. CamHi app will send you text notification!

Question 3: Does it come with a SD card?

No SD card in the camera! If you need to check recorded videos, please prepare an SD card by yourself! Hope this helps you!

Question 4: What kind of SD card can I use?

If you want to record video with Micro SD card, please use SD-micro Class-10, UHS-1 or higher speed memory card.

The camera supports micro SD card with max 64G storage space.

Question 5: Once the SD card is full; does it start writing over the previous recordings?

The camera will automatically delete old recordings on the earliest day, and store new ones when the SD card gets full.

Question 6: What type of video can be saved in the SD Card, 24-hour video, timed video, or motion detection video?

Motion detection recordings and scheduled recordings can be saved in the SD card at the same time. Scheduled recordings can be timed recordings or 24-hour recordings.

## 9.FTP

## 1. Take a free FTP Server for Example-FileZilla Server Interface (If you

If you have your own FTP server, you can skip to Step 3 directly)

#### 1. Download FileZilla Server Interface

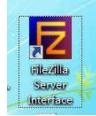

#### 2. Click the red Circle as seen below

| FileZilla      | Server (127.0.0.1)                                                      |
|----------------|-------------------------------------------------------------------------|
| File Serve     | r <u>E</u> dit <u>?</u>                                                 |
| <b>F</b> A   1 | 👷 💁 🦉 🔰 /c/ 🗔 🎫 👻                                                       |
| FileZilla S    | erver 0.9.60 beta                                                       |
| Copyright 20   | 001-2016 by Tim Kosse (tim.kosse@filezilla-project.org)                 |
| https://fil    | ezilla-project.org/                                                     |
| Connecting     | to server localhost:14147                                               |
| Connected, s   | waiting for authentication                                              |
| Logged on      |                                                                         |
| You appear     | to be behind a NAT router. Please configure the passive mode settings a |
| Warning FT     | Power TLS is not enabled users cannot securely log in                   |

3. Click "Add"

| age:                                                   | Account settings                                                   |                         | Users                     |
|--------------------------------------------------------|--------------------------------------------------------------------|-------------------------|---------------------------|
| General<br>Shared folders<br>Speed Limits<br>IP Filter | Enable account     Password:     Group membership:                 | <none></none>           | 222                       |
|                                                        | Bypass userlimit o<br>Maximum connection<br>Connection limit per I | count: 0                | Add Remove<br>Rename Copy |
|                                                        | Description                                                        |                         |                           |
| OK                                                     | You can enter some (                                               | comments about the user |                           |

4. Input a name (anything you want), then click "ok"

| cam                                           |   |
|-----------------------------------------------|---|
| User should be member of the following group: |   |
|                                               |   |
| <none></none>                                 | , |

5. Select "Password" and input user-defined password, then Click "ok"

| ge:                                                            | Account settings                                                                                                    | Users                     |
|----------------------------------------------------------------|----------------------------------------------------------------------------------------------------|---------------------------|
| - General<br>- Shared folders<br>- Speed Limits<br>- IP Filter | Z Enable account     Password:     Group membership:                                                                                           | 111<br>222                |
|                                                                | Bypass userlimit of server         Maximum connection count:       0         Connection limit per IP:       0         Force TLS for user login | Add Remove<br>Rename Copy |
|                                                                | Description                                                                                                    |                           |
| ОК                                                             |                                                                                                    |                           |

6. Click "Add" as seen below, to add a route. Select all the options under "Files," then click "OK"

| ge:                                                    | Shared folders                                                                                                    |                                                                                                    | Users      |
|--------------------------------------------------------|----------------------------------------------------------------------------------------------------|----------------------------------------------------------------------------------------------------|------------|
| General<br>Shared folders<br>Speed Limits<br>IP Filter | Directories Aliases                                                                                                    | Files          Files         Image: Constraint of the second second secon | 111<br>222 |
|                                                        | < <u> </u>                                                                                                    | Create<br>Celete<br>List<br>C + Subdirs                                                                                                    | Add Remove |
|                                                        | Add Remove Rename<br>A directory alias will also appear at the specifier<br>path. Separate multiple aliases for one directory<br>if using aliases, please avoid cyclic directory st | with the pipe charact                                                                                                    | er (1)     |
| ОК                                                     | in using allases, please avoid cyclic allocioly si                                                                                                    | decures, it will only con                                                                                                    |            |

#### 7. Test FTP

Click + "R" on the keyboard of your PC , input ftp://\*\*\* \*\*\*be the IP address of your PC, click "OK"

| 三 运行   |                                                       | ×      |
|--------|-------------------------------------------------------|--------|
|        | Windows 将根据您所输入的名称,为您打开相应的程序、<br>文件夹、文档或 Internet 资源。 |        |
| 打开(0): | ftp://192.168.100.77/                                 |        |
|        | 👽 使用管理权限创建此任务。                                        |        |
|        |                                                       | r      |
|        | 确定                                                    | Net Co |

8. Then you will see a dialogue box pop-out, as seen below, input your User name and Password you just set up on Step 4 and 5, then click "OK." Then you will be able

to log in

| TTD PRASS.            | 192. 168. 20. 79                   |          |
|-----------------------|------------------------------------|----------|
| FTP 服务器:<br>User name | 192, 166, 20, 19                   |          |
| 用户名(0):               | 123                                | *        |
| 密码(P):                | 000                                |          |
| Password              |                                    | - E CO   |
|                       | 以将这个服务器添加到您的收藏夹,以便轻易               |          |
| TTP 将数据               | 发送到服务器之前不加密或编码密码或数据。<br>使用 WebDAV。 | 要保护密码和数据 |
| (一)的女王,谓              | ЩЩ перμ¥γ∘                         |          |
|                       |                                    |          |
|                       |                                    |          |
|                       |                                    |          |

## 2. Set up Motion Detection (Suggest set up on IE)

Go to IE interface (For how to log into IE, you can download Search Tool User Manual)

1. Set up the motion detection range (Settings  $\rightarrow$  Alarm $\rightarrow$ Motion Detection)

Here, you can set up the motion detection range

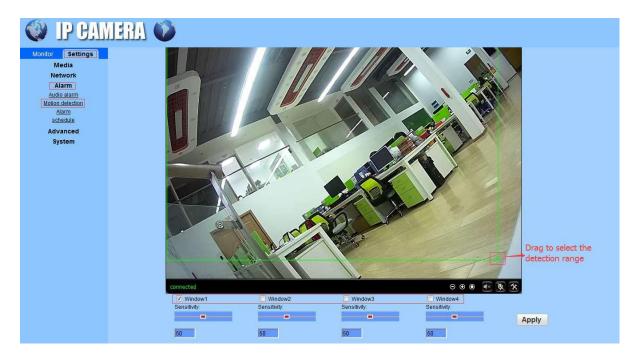

Windows: Check window 1 and a small frame appear, drag to select the detection range.PS: Check window 2.3.4 to combine the detection areas freelySensitivity: Modify the motion detection sensitivityPlease, click "Apply" after set it up.

#### **3. FTP** (IE→Settings→Alarm→Alarm→FTP server settings)

Before set up FTP, please ensure you have activated the FTP upload function on Motion Detection.

The option "Save videos on the FTP Server" takes effect only when the SD card is inserted, and the option "Save video on the SD card" is checked.

| Monitor Settings                |                                            |
|---------------------------------|--------------------------------------------|
| Monitor Settings Media          | Linkage set                                |
| Network                         | E-mail Alarm and Send with Email Setting   |
|                                 | Picture                                    |
| Alarm                           | Save Picture on the FTP FTP Server Setting |
| Audio alarm<br>Motion detection | Save Video on the FTP Server               |
| Alarm                           | Save Picture on the SD Card                |
| schedule                        | Save Ficture on the SD card                |
| Advanced                        |                                            |
| System                          | Linkage preset                             |
|                                 | Image capture                              |
|                                 | Image capture number: 3 🗸                  |
|                                 |                                            |
|                                 | Apply Cancel                               |
|                                 |                                            |
|                                 |                                            |
|                                 |                                            |
|                                 |                                            |
| FTP                             |                                            |
| Server Address:                 | 192.168.20.99                              |
| Server Port:                    | 21                                         |
| User name:                      | long                                       |
| Password:                       | •••••                                      |
| Passive mode:                   |                                            |
|                                 | ◎ On Off                                   |
| Path:                           | J                                          |
| Auto create dir:                | ◉ On ⊙ Off                                 |
| Test FTP settings:              | Test Please set first, and then test.      |
|                                 |                                            |
|                                 | And And And                                |
|                                 | Apply Cancel                               |
|                                 |                                            |

Server Address: Your computer IP address (Must be IP address) Server Port: FTP default port 21

User name: User name you just set up on Step 4

Password: Password you just set up on Step 5

Path: Default path, no need to change

Auto create dir: Default on

Please click **"Apply"** first after setting, and then click **"Test"** to check if you set up succeed. If not,

please exit your firewall and test again.

## 10.PC Software- HIP2PClient (P2P)

The software "HIP2PClient" is installed for remote viewing. For Local viewing under LAN; please refer to the PC software- LAN Client User Manual (LAN)

## 1. How to download "HIP2PClient"

Go to our website via this link: www.alptopsecurity.com, click "PC Software(P2P)" to download

(Note: Please don't install HIP2PClient on C drive, but on D drive or other, not support for Macintosh system)

## 2. Remote camera adding

#### 2.1 Software login

Open the **HIP2PClient**, click anyone of the icons, such as " ithen bellow interface pop up, please click "ok" to log in (Password is empty).

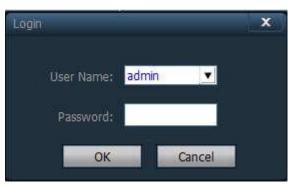

#### 2.2 How to add cameras

Click " icon, choose the device management bar, click Input UID button and adialog box will pop up as bellow. Input the camera's UID and password. (Default password is

"admin," if you changed it before, then enter the one you set)

Note: Camera's UID is unique, you can find it using these two

ways. (How to get UID of your camera)

When searching the camera IP address via search tool, you can find corresponding UID. (For search tool using instruction, please refer to the Search Tools-User Manual.)

After connecting the camera with your phone app successfully, on the main page, you can find out the camera UID.

| IP CAMERA                                                                                                    |            | -       | ۲      | ⊕    | <u> </u>      | ۵             | 2017-09-01 | - × |
|----------------------------------------------------------------------------------------------------|------------|---------|--------|------|---------------|---------------|------------|-----|
| Ouxo Naiagement                                                                                                    | NO.        | um.     |        | 411  | Add Area      | Caleon States |            |     |
| Parameter settings                                                                                                    |            |         |        |      | Modify Area   |               |            |     |
| Record Hanagement                                                                                                    |            |         |        |      | Delete Area:  |               |            |     |
| User Metagement                                                                                                    |            |         |        |      |               |               |            |     |
| Other Sectings                                                                                                    |            |         |        |      | Inout UID     |               |            |     |
| Add Denses                                                                                                    |            |         |        | سنغن | Hodily Device |               |            |     |
|                                                                                                    |            |         |        |      | Delete Device |               |            |     |
|                                                                                                    | FE-056002- | NPC/BX: |        |      |               |               |            |     |
| Nome: 12<br>User Name: 40                                                                                                    |            | الأجلر  |        |      |               |               |            |     |
| COMPANY OF A DESCRIPTION OF A DESCRIPTION OF A DESCRIPTIO | ***        |         |        |      | Add           |               |            |     |
| Arez: Po                                                                                                    | 206        |         |        |      | Search        |               |            |     |
|                                                                                                    |            | OK      | Cancel |      | Select Al     |               |            |     |
|                                                                                                    |            |         |        |      |               |               |            |     |
|                                                                                                    |            |         |        |      |               |               |            |     |
|                                                                                                    |            |         |        |      |               |               |            |     |
|                                                                                                    |            |         |        |      |               |               |            |     |
|                                                                                                    |            |         |        |      |               |               |            |     |
| V-2558.00 40.0.2.6                                                                                                    | T          |         |        |      | <b>n</b>      |               |            |     |

## 3. Local Record Plan

Click " 🔯 " icon, choose "record Management", select your camera (Channel) bellow Region.

Then, you can set your time zone, choose video record path, and select other setting freely. Please, remember to click "Save" after your setting.

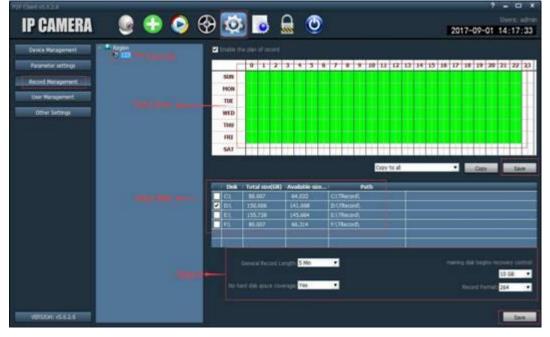

## 11.PC software- IP Camera Client (LAN)

The software "IP Camera Client" is installed for local viewing. Remote viewing please refer to PC Software- HIP2PClient User Manual(P2P) **Only support Windows system** 

## 1. How to download "Monitor Client"

Go to our website: www.alptopsecurity.com, click "PC Software(LAN)" to download

(Note: Please don't install Monitor Client on C drive, but in D drive or other, not support for Macintosh system)

## 2. How to add cameras

#### 2.1 Software Login

Open LANClient , click any one of the icons such as "2" then bellow interface pop up,please click "ok" to log in (Password is empty).

| Logn                 | x |
|----------------------|---|
| User Name: 🔒 admin 💌 |   |
| Password:            |   |
| OK Cancel            |   |

#### How to add cameras

Creat a area

Click " 🔯 " icon, choose the device management bar on the left side and click

Add Area " on the right side, then a dialog box will pop up, fill in the name (Name it yourself)

and click ok.

#### 2.2.2 Two ways of adding camera

(1)Adding by inputting IP address(For getting camera ip address, please refer to search tool or lan search)

#### (2)Search under LAN

1) Adding by inputting IP address

Step 1: Click Add Device button to bring up the Add Device dialog box.

Step 2: Fill in the camera IP in the "IP or Domain name" field, other port remain default(80). Password: Default password is admin, if you changed it before, the please enter the one you set. (How to find the camera IP, please refer to the search tool instruction)

|                                             | Add Area                                                                                                    | I C IPC |
|---------------------------------------------|----------------------------------------------------------------------------------------------------|---------|
|                                             | Modify Area                                                                                                    |         |
|                                             | Delete Area                                                                                                    |         |
| Add Device X                                | Add Device                                                                                                    |         |
| Add Device                                  | Modify Device                                                                                                   |         |
| IP or Domain name: 192.168.20.46 Channel: 1 | Delete Device                                                                                                   |         |
| Namez Portz 80                              | Edit Channel                                                                                                    |         |
| User Name: admin. Password:                 | Contraction of the second second second second second second second second second second second second second s |         |
| Area: IPC                                   |                                                                                                    |         |
| OK Gancel                                   |                                                                                                    |         |
|                                             | Search                                                                                                    |         |
|                                             | Select AI                                                                                                    |         |
|                                             |                                                                                                    |         |
|                                             |                                                                                                    |         |

2) Search under LAN

Click Search button to find the camera inside the LAN IP and click >>> button to

#### add the camera

Step 1: Choose the channel created in the previous step (on the right side of the interface as bellow)

Step 2:Click " Search " button to find camera under LAN

Step 3:Check the camera you want and click "\_\_\_\_\_" to add

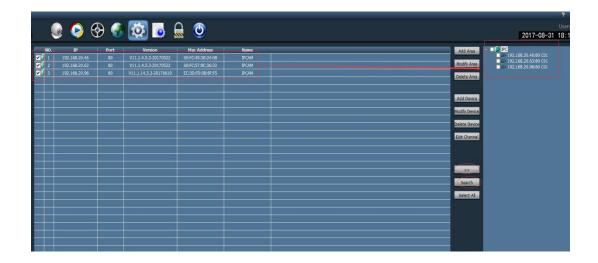

## 3. Local Record Plan

Click " Record Management " bar on the left side, select your camera (Channel) bellow Region.

Then you can set your time zone, choose video path and select other setting freely. Please remember to click "Save" after your setting every time.

PS: While you are setting your time recording, the time range you selected will become green accordingly.

| IP CAMERA  | ا 🔁 😋 😫               | ରେ 🔯 🖬 🔒 ଏ                                                                                                    | 0                                                                                                    |                          |             | 2017-09-01 10 20 15 |
|------------|-----------------------|----------------------------------------------------------------------------------------------------|----------------------------------------------------------------------------------------------------|--------------------------|-------------|---------------------|
|            |                       | 11111                                                                                                    | 3 4 5 7                                                                                                    | 4 5 0 D D                | 0 0 0 0 0 0 | 9 8 8 9 9 9         |
|            |                       |                                                                                                    | r melekent<br>Di melekent<br>Di melekent                                                                                                    |                          |             | · Marine Colors     |
|            |                       | And a final of the second of the second of t | 1         100         0           12         100         0           13         00         0           14         0         0           16         0         0           16         0         0           16         0         0           16         0         0           16         0         0           16         0         0 |                          |             |                     |
|            |                       |                                                                                                    |                                                                                                    |                          |             |                     |
|            | General Record        | l Length: <mark>5 Mr.</mark>                                                                                                    |                                                                                                    |                          |             |                     |
|            |                       | ion Time <mark>มีปี รั</mark> งเ<br>Interval <mark>10 รัพ</mark> ะ                                                                                                    |                                                                                                    |                          |             |                     |
|            | Pre-recorded alarm    | and the second second se                                                                                                    | Default                                                                                                    |                          |             |                     |
| The remain | ng dak begins recover |                                                                                                    |                                                                                                    |                          |             |                     |
|            | No hard disk space o  | d Formati 264                                                                                                    |                                                                                                    |                          |             |                     |
|            |                       | om type: MSH: Stoken                                                                                                    | 💽 (Video stream type (                                                                                                    | nly n dual stream mode t | a taka e    |                     |
| Save       | I                     |                                                                                                    |                                                                                                    |                          |             |                     |

## 12.RTSP data for WiFi Camera

#### **RTSP data**

main stream: rtsp://ip address:554/11

vice stream: rtsp://ip address:554/12

## 13. How to add WiFi camera to Blue Iris

## 1, RTSP to add

RTSP data for WiFi camera as below:

MAIN: rtsp://<IP>:554/11 VICE : rtsp://<IP>:554/12

Just need to choose RTSP, and then input RTSP data, then click OK

| http://                                                                                        | -                                                                                                    |                                |                               |                                                                                                    | Find/ir                                                                    | nspect                                                                                                    |
|------------------------------------------------------------------------------------------------|----------------------------------------------------------------------------------------------------|--------------------------------|-------------------------------|----------------------------------------------------------------------------------------------------|----------------------------------------------------------------------------|----------------------------------------------------------------------------------------------------|
| nttp://<br>nttps://                                                                            | admin                                                                                                    | Password *****                 | Show                          | Blank address t                                                                                                    | to search                                                                  | for camera                                                                                                    |
| tsp://                                                                                         |                                                                                                    |                                |                               |                                                                                                    |                                                                            |                                                                                                    |
| tmp://                                                                                         | neric                                                                                                    | •                              |                               | Media/video/RTSP port                                                                                                    | 554                                                                        |                                                                                                    |
| tmps://                                                                                        |                                                                                                    |                                | ,                             |                                                                                                    |                                                                            | ×                                                                                                    |
| Model                                                                                          | RTSP H.264/MJPG/MPEG4                                                                                                    | 4                              | -                             | Discovery/ONVIF port                                                                                                    | 8999                                                                       | -                                                                                                    |
| video                                                                                          |                                                                                                    |                                | Netwo                         | rk options                                                                                                    |                                                                            |                                                                                                    |
| Path                                                                                           | 1                                                                                                    |                                |                               | Receive buffer (MB)                                                                                                    | 3.0                                                                        |                                                                                                    |
| Params                                                                                         | 1                                                                                                    |                                |                               |                                                                                                    |                                                                            | *                                                                                                    |
|                                                                                                | 1000                                                                                                    |                                |                               | RTP/UDP ports:                                                                                                    | 7000                                                                       |                                                                                                    |
| Camera                                                                                         | 1                                                                                                    |                                |                               | nd RTSP keep-alives                                                                                                    |                                                                            |                                                                                                    |
|                                                                                                |                                                                                                    |                                |                               | RTSP/stream timecode                                                                                                    |                                                                            |                                                                                                    |
| Audio                                                                                          |                                                                                                    |                                | 🖾 Ski                         | p initial HTTP DNS and re                                                                                                    | eachabili                                                                  | ty tests                                                                                                    |
| Path                                                                                           |                                                                                                    |                                |                               |                                                                                                    |                                                                            |                                                                                                    |
| Format                                                                                         | 16-bit PCM                                                                                                    |                                | - Dec                         | oder compatibility mod                                                                                                    | le                                                                         |                                                                                                    |
| I                                                                                              | Coture DTCD back obene                                                                                                    | el for talk support (PCM-U for | (Get                          | events with PullPointS                                                                                                    | ubscripti                                                                  | on                                                                                                    |
|                                                                                                | nera configuration                                                                                                    | 1                              |                               | OK Cancel                                                                                                    |                                                                            | Help                                                                                                    |
| Address                                                                                        |                                                                                                    | 1                              |                               | OK Cancel                                                                                                    |                                                                            |                                                                                                    |
| Address<br>rtsp://                                                                             | <ul> <li>Tera configuration</li> <li>192.168.20.53:554/1</li> <li>Jser admin</li> </ul>                                                                                              | 1<br>Password *****            | Show                          | OK Cancel                                                                                                    | Find/                                                                      | inspect                                                                                                    |
| Address<br>rtsp://                                                                             | <ul> <li>▼ 192.168.20.53:554/1</li> <li>Jser admin</li> </ul>                                                                                                    |                                | Show                          | Blank address                                                                                                    | Find/                                                                      | Inspect                                                                                                    |
| Address<br>rtsp://                                                                             | ▼] 192.168.20.53:554/1                                                                                                    |                                | Show                          |                                                                                                    | Find/                                                                      | inspect                                                                                                    |
| Address<br>rtsp://<br>l                                                                        | <ul> <li>▼ 192.168.20.53:554/1</li> <li>Jser admin</li> </ul>                                                                                                    | Password *****                 | Show                          | Blank address                                                                                                    | Find/<br>t o search                                                        | Inspect                                                                                                    |
| Address<br>rtsp://<br>l                                                                        | 192.168.20.53:554/1 Jser admin Generic                                                                                                    | Password *****                 | -                             | Blank address<br>Media/video/RTSP por                                                                                                    | Find/<br>t o search                                                        | inspect<br>h for came                                                                                                    |
| Address<br>rtsp://<br>U<br>Make<br>Model<br>Video                                              | 192.168.20.33:554/1<br>Jser admin<br>Generic<br>RTSP H.264/MJPG/MPEC                                                                                                    | Password *****                 | -                             | Blank address<br>Blank address<br>Media/video/RTSP por<br>Discovery/ONVIF por<br>ork options                                                                                                    | Find/<br>i to search<br>t 554<br>t 8999                                    | inspect<br>h for came                                                                                                    |
| Address<br>rtsp://<br>Make<br>Model<br>Video<br>Path                                           | 192.168.20.53:554/1 Jser admin Generic                                                                                                    | Password *****                 | Netwo                         | Blank address<br>Media/video/RTSP por<br>Discovery/ONVIF por<br>ork options<br>Receive buffer (MB                                                                                                    | Find/<br>t 554<br>t 8999<br>) 3.0                                          | inspect<br>h for came                                                                                                    |
| Address<br>rtsp://<br>Make<br>Model<br>Video<br>Path<br>Params                                 | 192.168.20.33:554/1  Jser admin  Generic  RTSP H.264/MJPG/MPEC  /11                                                                                                    | Password *****                 | - Netwo                       | Blank address<br>Media/video/RTSP por<br>Discovery/ONVIF por<br>ork options<br>Receive buffer (MB<br>Receive buffer (MB<br>re RTP/UDP ports:                                                                                 | Find/<br>i to search<br>t 554<br>t 8999                                    | inspect<br>h for came                                                                                                    |
| Address<br>rtsp://<br>Make<br>Model<br>Video<br>Path                                           | 9 192.168.20.53:554/1<br>Jser admin<br>Generic<br>RTSP H.264/MJPG/MPEC<br>/11.                                                                                                    | Password *****                 | Vetwork                       | Blank address<br>Media/video/RTSP por<br>Discovery/ONVIF por<br>ork options<br>Receive buffer (MB<br>we RTP/UDP ports:<br>and RTSP keep-alives                                                                               | Find/<br>t 554<br>t 8999<br>) 3.0<br>7000                                  | inspect<br>h for came                                                                                                    |
| Address<br>rtsp://<br>Make<br>Model<br>Video<br>Path<br>Params<br>Camera                       | 192.168.20.33:554/1  Jser admin  Generic  RTSP H.264/MJPG/MPEC  /11                                                                                                    | Password *****                 | Vetwo<br>Us<br>Se<br>V Us     | Blank address<br>Blank address<br>Media/video/RTSP por<br>Discovery/ONVIF por<br>ork options<br>Receive buffer (MB<br>re RTP/UDP ports:<br>and RTSP keep-alives<br>re RTSP/stream timecod                                    | Find/<br>t t search<br>t 554<br>t 8999<br>) 3.0<br>7000<br>e               | Inspect<br>h for came                                                                                                    |
| Address<br>rtsp://<br>Make<br>Model<br>Video<br>Path<br>Params<br>Camera<br>Audio              | 192.168.20.33:554/1  Jser admin  Generic  RTSP H.264/MJPG/MPEC  /11                                                                                                    | Password *****                 | Vetwo<br>Us<br>Se<br>V Us     | Blank address<br>Media/video/RTSP por<br>Discovery/ONVIF por<br>ork options<br>Receive buffer (MB<br>we RTP/UDP ports:<br>and RTSP keep-alives                                                                               | Find/<br>t t search<br>t 554<br>t 8999<br>) 3.0<br>7000<br>e               | Inspect<br>h for came                                                                                                    |
| Address<br>rtsp://<br>Make<br>Model<br>Video<br>Path<br>Params<br>Camera                       | 192.168.20.33:554/1  Jser admin  Generic  RTSP H.264/MJPG/MPEC  /11                                                                                                    | Password *****                 | Netwo<br>US<br>Se<br>US<br>Sk | Blank address<br>Blank address<br>Media/video/RTSP por<br>Discovery/ONVIF por<br>ork options<br>Receive buffer (MB<br>re RTP/UDP ports:<br>end RTSP keep-alives<br>te RTSP/stream timecod<br>ip initial HTTP DNS and in      | Find/<br>t to search<br>t 554<br>t 8999<br>) 3.0<br>7000<br>e<br>reachabil | Inspect<br>h for came                                                                                                    |
| Address<br>rtsp://<br>U<br>Make<br>Model<br>Video<br>Path<br>Params<br>Camera<br>Audio<br>Path | 192.168.20.33:554/1  Jser admin  Generic  RTSP H.264/MJPG/MPEC  /11                                                                                                    | Password *****                 | ▼ Netwr                       | Blank address<br>Blank address<br>Media/video/RTSP por<br>Discovery/ONVIF por<br>ork options<br>Receive buffer (MB<br>ise RTP/UDP ports:<br>and RTSP/stream timecod<br>ip initial HTTP DNS and i<br>eccoder compatibility mo | Find/<br>to search<br>t 554<br>t 8999<br>) 3.0<br>7000<br>e<br>reachabil   | Inspect<br>h for came<br>a<br>b<br>b<br>c<br>c<br>c<br>c<br>c<br>c<br>c<br>c<br>c<br>c<br>c<br>c<br>c<br>c<br>c<br>c<br>c |
| Address<br>rtsp://<br>U<br>Make<br>Model<br>Video<br>Path<br>Params<br>Camera<br>Audio<br>Path | 192.168.20.53:554/1           Jser         admin           Generic         (11)           /11         ::           1         ::           1         :           16-bit PCM         : | Password *****                 | Netwo                         | Blank address<br>Blank address<br>Media/video/RTSP por<br>Discovery/ONVIF por<br>ork options<br>Receive buffer (MB<br>re RTP/UDP ports:<br>end RTSP keep-alives<br>te RTSP/stream timecod<br>ip initial HTTP DNS and in      | Find/<br>to search<br>t 554<br>t 8999<br>) 3.0<br>7000<br>e<br>reachabil   | Inspect<br>h for came<br>a<br>b<br>b<br>c<br>c<br>c<br>c<br>c<br>c<br>c<br>c<br>c<br>c<br>c<br>c<br>c<br>c<br>c<br>c<br>c |

## 14. How to add WIFI camera to Ispy

#### 1, RTSP to add

- 1、main stream: rtsp://ip address/11
- 2、vice stream: rtsp://ip address/12

Find "FFMPEG (H264)" this column, fill in information of RTSP in the URL.After adding can test test is successful

| JPEG URL MJPEG URL                | FFMPEG (H264)                    | VLC Plugin           | Local Device                                                | Desktop  | XIMEA | Kinect | ONVIF | Custom  | Clone    |
|-----------------------------------|----------------------------------|----------------------|-------------------------------------------------------------|----------|-------|--------|-------|---------|----------|
| URL                               | rtsp://192.                      | 168.20.59:55         | 54/11                                                       |          | •     |        |       |         |          |
| Analyse Duration (ms<br>RTSP Mode | examp<br>rtsp:<br>http:<br>c:/yo | les:<br>//username:p | h to a video f<br>assword@192.16<br>assword@192.16<br>e.mp4 | 38.1.10/ |       |        |       |         |          |
| IP Camera With Wizard             | D                                |                      |                                                             |          |       |        | Help  | Advance | d Cancel |

#### Go to "Camera" option

Input your camera ip address, User name and Password, click "Finish", add camera succeed.

| development and and                | ction Alerts Recording PTZ Images FTP Cloud Storage Scheduling Storage                                                                                                    |
|------------------------------------|----------------------------------------------------------------------------------------------------|
| Video Source                       |                                                                                                    |
| Source                             | Adv. Properties Inputs Options                                                                                                    |
| Name                               | Camera O                                                                                                    |
| Groups                             | Help                                                                                                    |
|                                    | 🖉 Camera Active 📄 Fill                                                                                                    |
| Transform                          | Rotate None Flip None                                                                                                    |
| Timestamp                          | FFS: {FFS} {0:G}                                                                                                    |
| Mask Image                         |                                                                                                    |
| Picture In<br>Picture              | (and the second second s                                                                                                    |
| Maximum Framerate                  | 2 10 👘 When Recording 10 👘                                                                                                    |
| Microphone                         |                                                                                                    |
| Microphone                         | None <u>Help</u>                                                                                                    |
|                                    | Ignore Audio                                                                                                    |
|                                    |                                                                                                    |
| Talk                               |                                                                                                    |
| Talk<br>Camera Model               | None Sattings                                                                                                    |
| Talk<br>Camera Model<br>IP Address | None         Settings           192.168.20.59         Port         80         Image: Contemport of the set of the set of the |
| Camera Model                       |                                                                                                    |

## 15. How to view WiFi camera on VLC Player

# (For both Windows and Mac PC, please download the corresponding version)

## Add camera via RTSP data

#### **RTSP** data as below

main stream: rtsp://192.168.X.X:554/11

vice stream: rtsp://192.168.X.X:554/12

3. Open VLC software - Select Open Network Stream

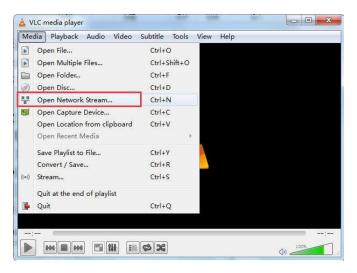

2. Input camera RTSP data(Main Stream)

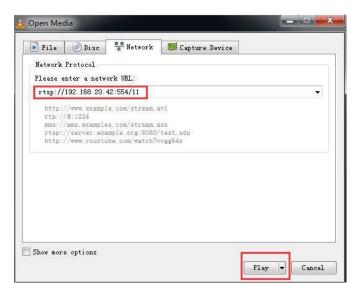